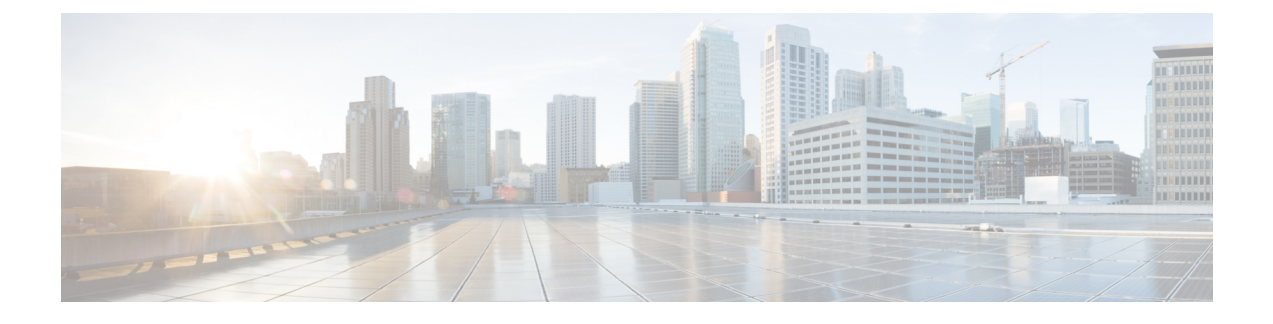

# **Web Portals Customization Reference**

- Portal Pages Titles, Content and Labels [Character](#page-0-0) Limits, page 1
- Portal [Customization,](#page-2-0) page 3
- HTML Support for a Portal [Language](#page-3-0) File, page 4
- Custom Guest [Notifications,](#page-13-0) page 14

## <span id="page-0-0"></span>**Portal Pages Titles, Content and Labels Character Limits**

There is a maximum and minimum range of characters you can enter in the titles, text boxes, instructions, field and button labels, and other visual elements on the **Portal Page Customization** tab.

### **Character Limits for Portal Pages Titles, Content and Labels**

The navigation paths for these portal page UI elements are:

- For Guest portals, choose **Guest Access** > **Configure** > **Guest Portals** > **Edit** > **Portal Page Customization** > **Pages**.
- For Sponsor portals, choose **Guest Access** > **Configure** > **Sponsor Portals** > **Edit** > **Portal Page Customization** > **Pages**.
- For Device portals, choose **Administration** > **Device Portal Management** > **(any Portals)** > **Edit** > **Portal Page Customization** > **Pages**.

Use this information when you enter content in the titles, text boxes, instructions, field and button labels, and other visual elements of the portal page the you are customizing. These updates are applied only to the specific page that you are customizing.

Whether you enter single-byte or multi-byte characters, you can only enter the maximum number of characters identified for a field. Multi-byte characters do not affect the character limit. **Note**

 $\mathbf I$ 

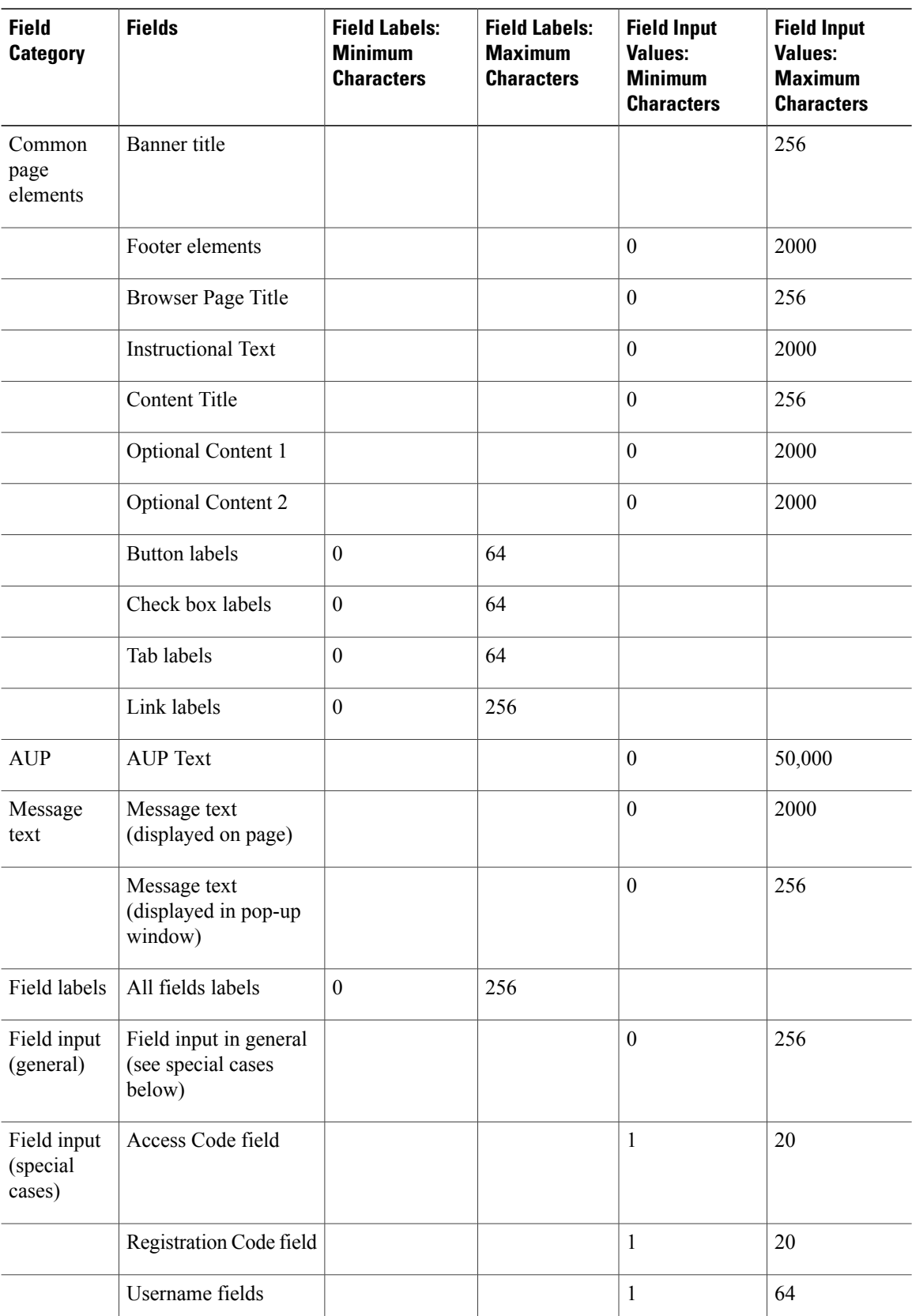

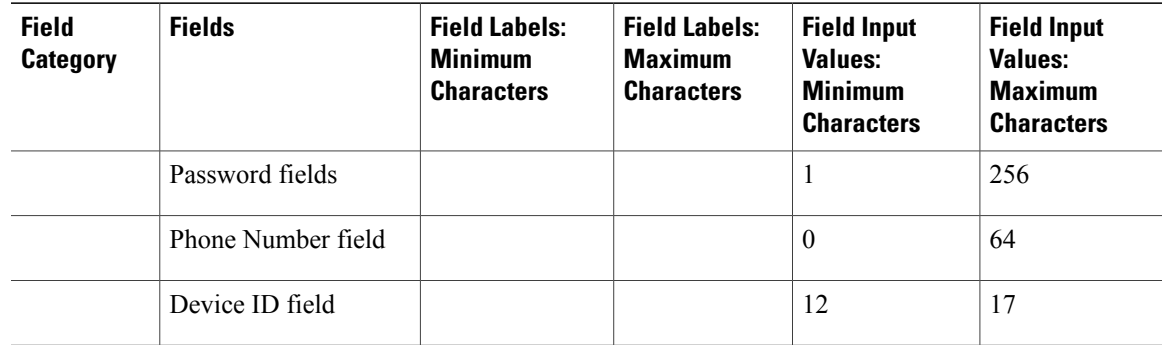

## <span id="page-2-0"></span>**Portal Customization**

Г

You can customize the appearance of the end-user web portals and the guest experience. If you have experience with the cascading style sheet (CSS) language and with Javascript, you can use the jQuery Mobile ThemeRoller application to customize portal themes by changing the portal page layout.

You can view all the fields by exporting the CSS theme or language properties from the required portal page. Refer to the Export a Portal's [Default](b_ise_admin_guide_141_chapter_010000.pdf#unique_653) Theme CSS File for more information.

### **CSS Classes and Descriptions for End-User Portals Page Layout**

Use these CSS classes to define and modify the page layout of the Cisco ISE end-user web portals.

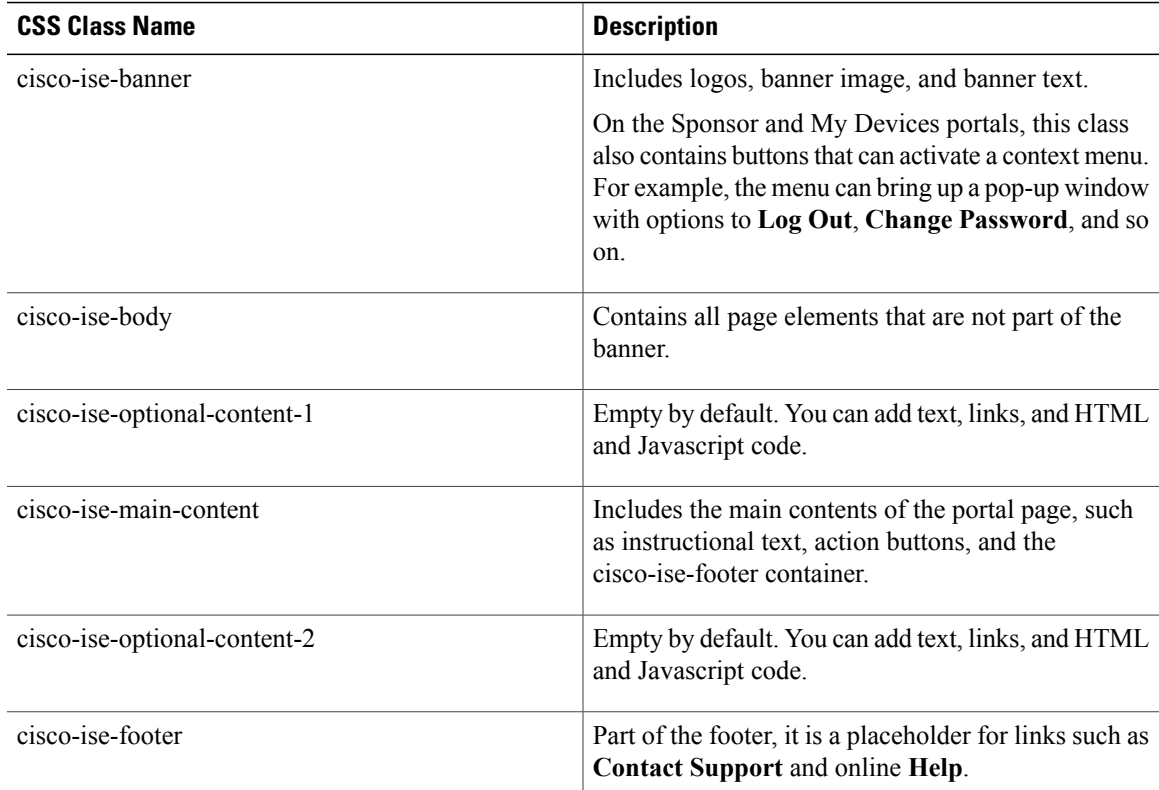

ι

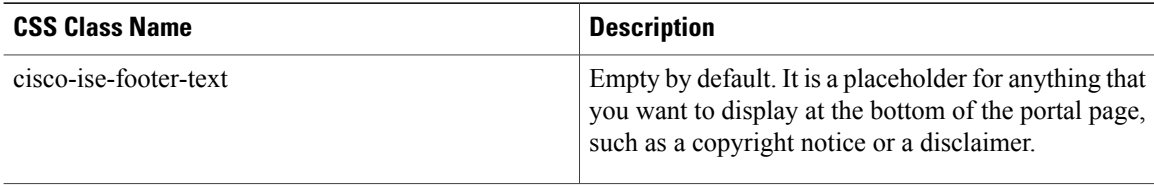

#### **Figure 1: CSS Classes Used in the End-User Portal Page Layout**

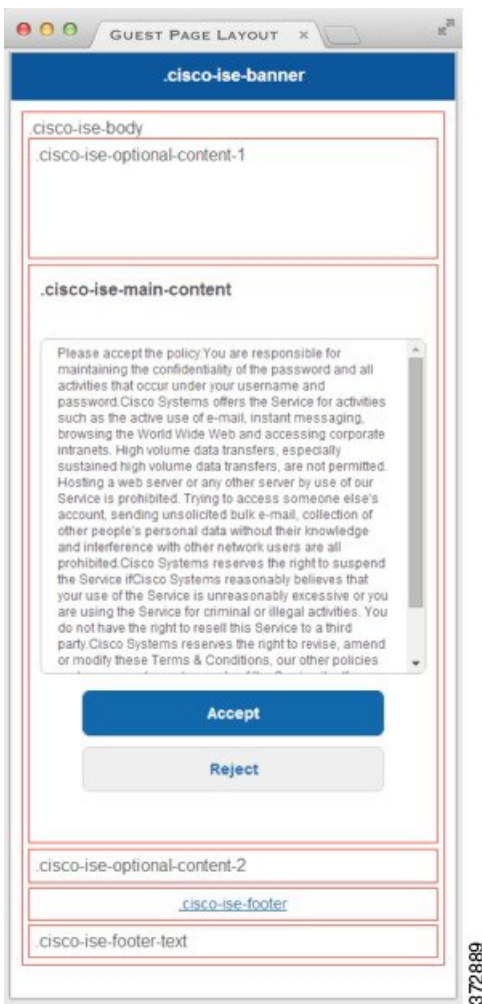

# <span id="page-3-0"></span>**HTML Support for a Portal Language File**

The zipped language file for each portal includes the default language properties files for that portal. Each properties file includes dictionary keys that define the content that displays on the portal.

You can customize the text that displays on a portal, including the content in the **Instructional Text**, **Content**, **Optional Content 1**, and **Optional Content 2** text boxes. Some of these text boxes have default content and some are empty.

Only some of these dictionary keys associated with these text boxes support HTML in their values (text).

### **HTML Support for the Blacklist Portal Language File**

The navigation path to this portal's**Instructional Text** , **Content**,**Optional Content 1**, and **Optional Content 2** text boxes is **Administration** > **Device Portal Management** > **Blacklist Portal** > **Edit** > **Portal Page Customization** > **Pages**. You can use the **View HTML Source** icon in the mini-editor of the text boxes and add HTML code in your content.

These dictionary keys in the portal's language properties files support HTML in their text.

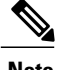

**Note** This is not a complete list of the dictionary keys in the files.

• key.blacklist.ui reject message

### **HTML Support for Bring Your Own Device Portals Language Files**

The navigation path to this portal's**Instructional Text** , **Content**,**Optional Content 1**, and **Optional Content 2** text boxes is **Administration** > **Device Portal Management** > **BYOD Portals** > **Edit** > **Portal Page Customization** > **Pages**. You can use the **View HTML Source** icon in the mini-editor of the text boxes and add HTML code in your content.

These dictionary keys in the portal's language properties files support HTML in their text.

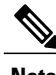

- key.guest.ui contact instruction message
- key.guest.ui\_byod\_welcome\_optional\_content\_1
- key.guest.ui byod welcome optional content 2
- key.guest.ui\_byod\_reg\_limit\_message
- key.guest.ui\_byod\_reg\_content\_message
- key.guest.ui byod success manual reconnect message
- key.guest.ui\_byod\_install\_winmac\_instruction\_message
- key.guest.ui\_byod\_install\_optional\_content\_1
- key.guest.ui\_byod\_reg\_optional\_content\_2
- key.guest.ui byod install optional content 2
- key.guest.ui\_byod\_reg\_optional\_content\_1
- key.guest.ui byod reg\_instruction\_message
- key.guest.ui byod welcome aup text
- key.guest.ui\_contact\_optional\_content\_2
- key.guest.ui\_contact\_optional\_content\_1
- key.guest.ui byod install ios instruction message
- key.guest.ui\_byod\_welcome\_instruction\_message
- key.guest.ui\_error\_optional\_content\_2
- key.guest.ui\_error\_optional\_content\_1
- key.guest.ui\_byod\_welcome\_renew\_cert\_message
- key.guest.ui\_byod\_install\_android\_instruction\_message
- key.guest.ui\_byod\_install\_instruction\_message
- key.guest.ui byod welcome config device message
- key.guest.ui\_byod\_success\_message
- key.guest.ui\_byod\_success\_unsupported\_device\_message
- key.guest.ui byod success optional content 1
- key.guest.ui\_byod\_success\_optional\_content\_2
- key.guest.ui\_error\_instruction\_message

#### **HTML Support for Client Provisioning Portals Language Files**

The navigation path to this portal's**Instructional Text** , **Content**,**Optional Content 1**, and **Optional Content 2** text boxes is **Administration** > **Device Portal Management** > **Client Provisioning Portals** > **Edit** > **Portal Page Customization** > **Pages**. You can use the **View HTML Source** icon in the mini-editor of the text boxes and add HTML code in your content.

These dictionary keys in the portal's language properties files support HTML in their text.

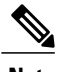

- key.guest.ui client provision agent installed instructions without java message
- key.guest.ui contact instruction message
- key.guest.ui success message
- key.guest.ui client provision unable to detect message
- key.guest.ui client provision instruction message
- key.guest.ui client provision agent installation message
- key.guest.ui client provision posture agent check message
- key.guest.ui vlan instruction message
- key.guest.ui client provision agent installation instructions with no java message
- key.guest.ui success instruction message
- key.guest.ui\_vlan\_optional\_content\_1
- key.guest.ui\_vlan\_optional\_content\_2
- key.guest.ui contact optional content 2
- key.guest.ui\_contact\_optional\_content\_1
- key.guest.ui contact optional content 1
- key.guest.ui client provision posture check compliant message
- key.guest.ui\_client\_provision\_optional\_content\_2
- key.guest.ui client provision optional content 1
- key.guest.ui error optional content 2
- key.guest.ui\_error\_optional\_content\_1
- key.guest.ui\_client\_provision\_posture\_check\_non\_compliant\_message
- key.guest.ui\_vlan\_install\_message
- key.guest.ui\_success\_optional\_content\_1
- key.guest.ui success optional content 2
- key.guest.ui client provision posture agent scan message

### **HTML Support for Credential Guest Portals Language Files**

The navigation path to this portal's**Instructional Text** , **Content**,**Optional Content 1**, and **Optional Content 2** text boxes is **Guest Access** > **Configure** > **Guest Portals** > **Edit** > **Portal Page Customization** > **Pages**. You can use the **View HTML Source** icon in the mini-editor of the text boxes and add HTML code in your content.

These dictionary keys in the portal's language properties files support HTML in their text.

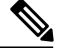

- key.guest.ui contact instruction message
- key.guest.ui login optional content 1
- key.guest.ui login optional content 2
- key.guest.ui client provision unable to detect message
- key.guest.ui client provision instruction message
- key.guest.ui device reg optional content 2
- key.guest.ui device reg\_optional\_content\_1
- key.guest.ui\_byod\_success\_manual\_reconnect\_message
- key.guest.ui byod reg\_optional\_content\_2
- key.guest.ui\_byod\_reg\_optional\_content\_1
- key.guest.ui client provision agent installation instructions with no java message
- key.guest.ui success instruction message
- key.guest.ui\_max\_devices\_instruction\_message
- key.guest.ui\_max\_devices\_optional\_content\_1
- key.guest.ui self reg\_results\_instruction\_message
- key.guest.notification\_credentials\_email\_body
- key.guest.ui\_max\_devices\_optional\_content\_2
- key.guest.ui contact optional content 2
- key.guest.ui\_contact\_optional\_content\_1
- key.guest.ui\_byod\_install\_ios\_instruction\_message
- key.guest.ui changepwd instruction message
- key.guest.ui\_client\_provision\_posture\_check\_compliant\_message
- key.guest.ui aup instruction message
- key.guest.ui changepwd optional content 2
- key.guest.ui\_changepwd\_optional\_content\_1
- key.guest.ui self reg\_results\_optional\_content\_2
- key.guest.ui self reg\_results\_optional\_content\_1
- key.guest.ui\_device\_reg\_instruction\_message
- key.guest.ui\_byod\_welcome\_renew\_cert\_message
- key.guest.ui\_vlan\_execute\_message
- key.guest.ui\_byod\_install\_android\_instruction\_message
- key.guest.ui client provision posture check non compliant message
- key.guest.ui byod install instruction message
- key.guest.ui\_device\_reg\_max\_reached\_message
- key.guest.ui byod success message
- key.guest.ui\_byod\_success\_unsupported\_device\_message
- key.guest.ui\_byod\_success\_optional\_content\_1
- key.guest.ui\_byod\_success\_optional\_content\_2
- key.guest.ui\_aup\_employee\_text
- key.guest.ui\_client\_provision\_agent\_installed\_instructions\_without\_java\_message
- key.guest.ui success message
- key.guest.ui byod welcome optional content 1
- key.guest.ui\_byod\_welcome\_optional\_content\_2
- key.guest.ui\_self\_reg\_optional\_content\_2
- key.guest.ui self reg\_optional\_content\_1
- key.guest.ui\_byod\_reg\_limit\_message
- key.guest.notification\_credentials\_print\_body
- key.guest.ui\_byod\_reg\_content\_message
- key.guest.ui\_client\_provision\_agent\_installation\_message
- key.guest.ui\_post\_access\_message
- key.guest.ui\_vlan\_instruction\_message
- key.guest.ui\_byod\_install\_winmac\_instruction\_message
- key.guest.ui\_aup\_guest\_text
- key.guest.ui byod install optional content 1
- key.guest.ui\_byod\_install\_optional\_content\_2
- key.guest.ui byod reg\_instruction\_message
- key.guest.ui aup optional content 1
- key.guest.ui\_aup\_optional\_content\_2
- key.guest.ui self reg aup text
- key.guest.ui login instruction message
- key.guest.ui\_vlan\_optional\_content\_1
- key.guest.ui vlan optional content 2
- key.guest.ui self reg\_results\_aup\_text
- key.guest.ui\_device\_reg\_register\_message
- key.guest.ui\_byod\_welcome\_instruction\_message
- key.guest.ui client provision optional content 2
- key.guest.ui self reg instruction message
- key.guest.ui vlan install message
- key.guest.ui success optional content 1
- key.guest.ui success optional content 2
- key.guest.ui\_post\_access\_instruction\_message
- key.guest.ui post access optional content 2
- key.guest.ui\_post\_access\_optional\_content\_1
- key.guest.ui byod welcome config device message
- key.guest.ui client provision posture agent scan message

#### **HTML Support for Hotspot Guest Portals Language Files**

The navigation path to this portal's**Instructional Text** , **Content**,**Optional Content 1**, and **Optional Content 2** text boxes is **Guest Access** > **Configure** > **Guest Portals** > **Edit** > **Portal Page Customization** > **Pages**. You can use the **View HTML Source** icon in the mini-editor of the text boxes and add HTML code in your content.

These dictionary keys in the portal's language properties files support HTML in their text.

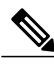

**Note** This is not a complete list of the dictionary keys in the files.

- key.guest.ui contact instruction message
- key.guest.ui success message
- key.guest.ui\_post\_access\_message
- key.guest.ui\_vlan\_instruction\_message
- key.guest.ui success instruction message
- key.guest.ui\_aup\_optional\_content\_1
- key.guest.ui aup optional content 2
- key.guest.ui\_vlan\_unsupported\_error\_message
- key.guest.ui vlan optional content 1
- key.guest.ui vlan optional content 2
- key.guest.ui contact optional content 2
- key.guest.ui contact optional content 1
- key.guest.ui aup instruction message
- key.guest.ui aup hotspot text
- key.guest.ui vlan execute message
- key.guest.ui\_vlan\_install\_message
- key.guest.ui success optional content 1
- key.guest.ui success optional content 2
- key.guest.ui post access instruction message
- key.guest.ui\_post\_access\_optional\_content\_2
- key.guest.ui post access optional content 1

### **HTML Support for Mobile Device Management Portals Language Files**

The navigation path to this portal's**Instructional Text** , **Content**,**Optional Content 1**, and **Optional Content 2** text boxes is **Administration** > **Device Portal Management** > **MDM Portals** > **Edit** > **Portal Page**

**Customization** > **Pages**. You can use the **View HTML Source** icon in the mini-editor of the text boxes and add HTML code in your content.

These dictionary keys in the portal's language properties files support HTML in their text.

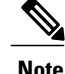

**Note** This is not a complete list of the dictionary keys in the files.

- key.mdm.ui\_contact\_instruction\_message
- key.mdm.ui mdm enrollment after message
- key.mdm.ui error optional content 2
- key.mdm.ui\_error\_optional\_content\_1
- key.mdm.ui mdm\_enroll\_optional\_content\_1
- key.mdm.ui mdm\_enroll\_optional\_content\_1
- key.mdm.ui\_mdm\_enroll\_optional\_content\_2
- key.mdm.ui mdm enroll instruction message
- key.mdm.ui error instruction message
- key.mdm.ui\_mdm\_enrollment\_link\_message
- key.mdm.ui\_mdm\_not\_reachable\_message
- key.mdm.ui contact optional content 2
- key.mdm.ui\_mdm\_continue\_message
- key.mdm.ui contact optional content 1

#### **HTML Support for My Devices Portals Language Files**

The navigation path to this portal's**Instructional Text** , **Content**,**Optional Content 1**, and **Optional Content 2** text boxes is **Administration** > **Device Portal Management** > **My Devices Portals** > **Edit** > **Portal Page Customization** > **Pages**. You can use the **View HTML Source** icon in the mini-editor of the text boxes and add HTML code in your content.

These dictionary keys in the portal's language properties files support HTML in their text.

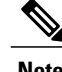

- key.mydevices.ui add optional content 1
- key.mydevices.ui add optional content 2
- key.mydevices.ui post access instruction message
- key.mydevices.ui edit instruction message
- key.mydevices.ui contact optional content 2
- key.mydevices.ui\_contact\_optional\_content\_1
- key.mydevices.ui changepwd optional content 1
- key.mydevices.ui changepwd optional content 2
- key.mydevices.ui\_post\_access\_message
- key.mydevices.ui\_home\_instruction\_message
- key.mydevices.ui edit optional content 1
- key.mydevices.ui\_edit\_optional\_content\_2
- key.mydevices.ui\_add\_instruction\_message
- key.mydevices.ui post access optional content 2
- key.mydevices.ui\_post\_access\_optional\_content\_1
- key.mydevices.ui\_error\_instruction\_message
- key.mydevices.ui actions instruction message
- key.mydevices.ui\_home\_optional\_content\_2
- key.mydevices.ui aup optional content 1
- key.mydevices.ui aup optional content 2
- key.mydevices.ui\_home\_optional\_content\_1
- key.mydevices.ui changepwd instruction message
- key.mydevices.ui contact instruction message
- key.mydevices.ui\_aup\_employee\_text
- key.mydevices.ui login optional content 2
- key.mydevices.ui login optional content 1
- key.mydevices.ui\_login\_instruction\_message
- key.mydevices.ui error optional content 1
- key.mydevices.ui error optional content 2
- key.mydevices.ui\_aup\_instruction\_message

### **HTML Support for Sponsor Portals Language Files**

The navigation path to this portal's**Instructional Text** , **Content**,**Optional Content 1**, and **Optional Content 2** text boxes is **Guest Access** > **Configure** > **Sponsor Portals** > **Edit** > **Portal Page Customization** > **Pages**. You can use the **View HTML Source** icon in the mini-editor of the text boxes and add HTML code in your content.

These dictionary keys in the portal's language properties files support HTML in their text.

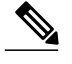

- key.sponsor.ui aup instruction message
- key.sponsor.ui\_create\_random\_instruction\_message
- key.sponsor.ui home instruction message
- key.sponsor.ui\_post\_access\_instruction\_message
- key.sponsor.notification credentials print body
- key.sponsor.ui aup sponsor text
- key.sponsor.ui create accounts access info instruction message
- key.sponsor.ui\_login\_instruction\_message
- key.sponsor.notification credentials email body
- key.sponsor.ui create known instruction message
- key.sponsor.ui\_create\_import\_instruction\_message
- key.sponsor.ui\_suspend\_account\_instruction\_message
- key.sponsor.ui\_post\_access\_message
- key.sponsor.ui\_login\_optional\_content\_2
- key.sponsor.ui login optional content 1
- key.sponsor.notification\_credentials\_email\_password\_body
- key.sponsor.ui\_contact\_optional\_content\_2
- key.sponsor.ui contact optional content 1
- key.sponsor.ui\_login\_aup\_text
- key.sponsor.ui changepwd instruction message
- key.sponsor.ui create accounts guest type instruction message
- key.sponsor.ui\_changepwd\_optional\_content\_1
- key.sponsor.ui changepwd optional content 2
- key.sponsor.notification credentials email username body
- key.sponsor.ui aup optional content 1
- key.sponsor.ui aup optional content 2
- key.sponsor.ui post access optional content 1
- key.sponsor.ui post access optional content 2
- key.sponsor.ui\_contact\_instruction\_message

## <span id="page-13-0"></span>**Custom Guest Notifications**

Within in each portal, you can customize the email, SMS text messages, or printed notifications that guests receive.

### **List of Variables for Portal Pages Customization**

The navigation paths for these portal page text boxes are:

- For Guest portals, choose **Guest Access** > **Configure** > **Guest Portals** > **Edit** > **Portal Page Customization** > **Pages**.
- For Sponsor portals, choose **Guest Access** > **Configure** > **Sponsor Portals** > **Edit** > **Portal Page Customization** > **Pages**.
- For Device portals, choose **Administration** > **Device Portal Management** > **(any Portals)** > **Edit** > **Portal Page Customization** > **Pages**.

Use these variables when creating templates for portal content and guest notifications to enable consistency in the information presented to the portal users (guests, sponsors, and employees). Substitute text with the variable nameslisted here for each of the portalsin the **Instructional Text** , **Optional Content 1**, and **Optional Content 2** text boxes.

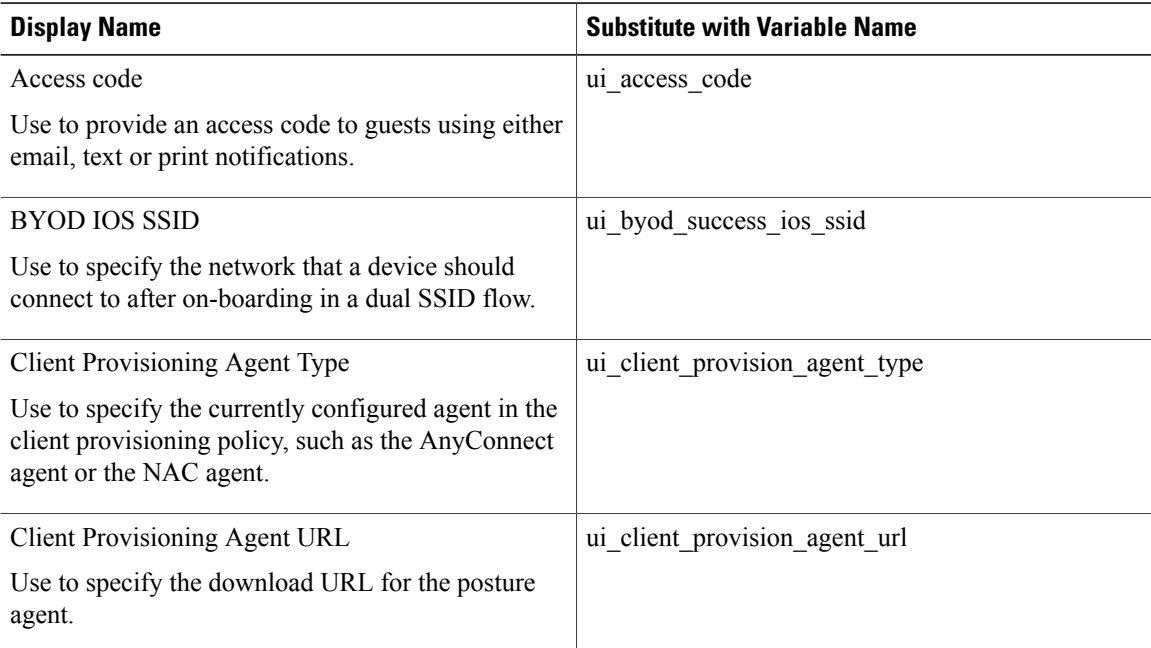

#### **Table 1: List of Variables for Guest Portals**

 $\mathbf{I}$ 

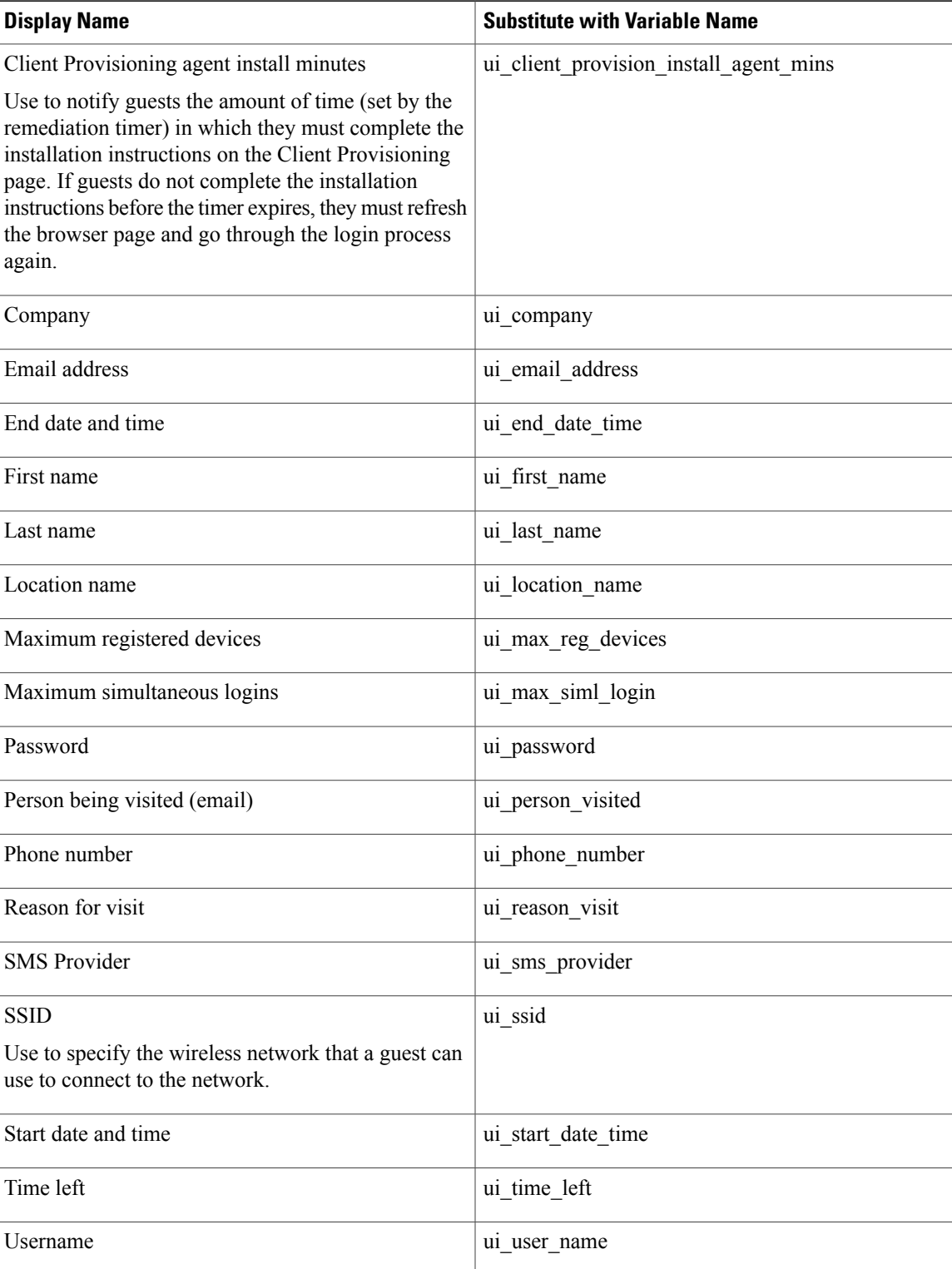

1

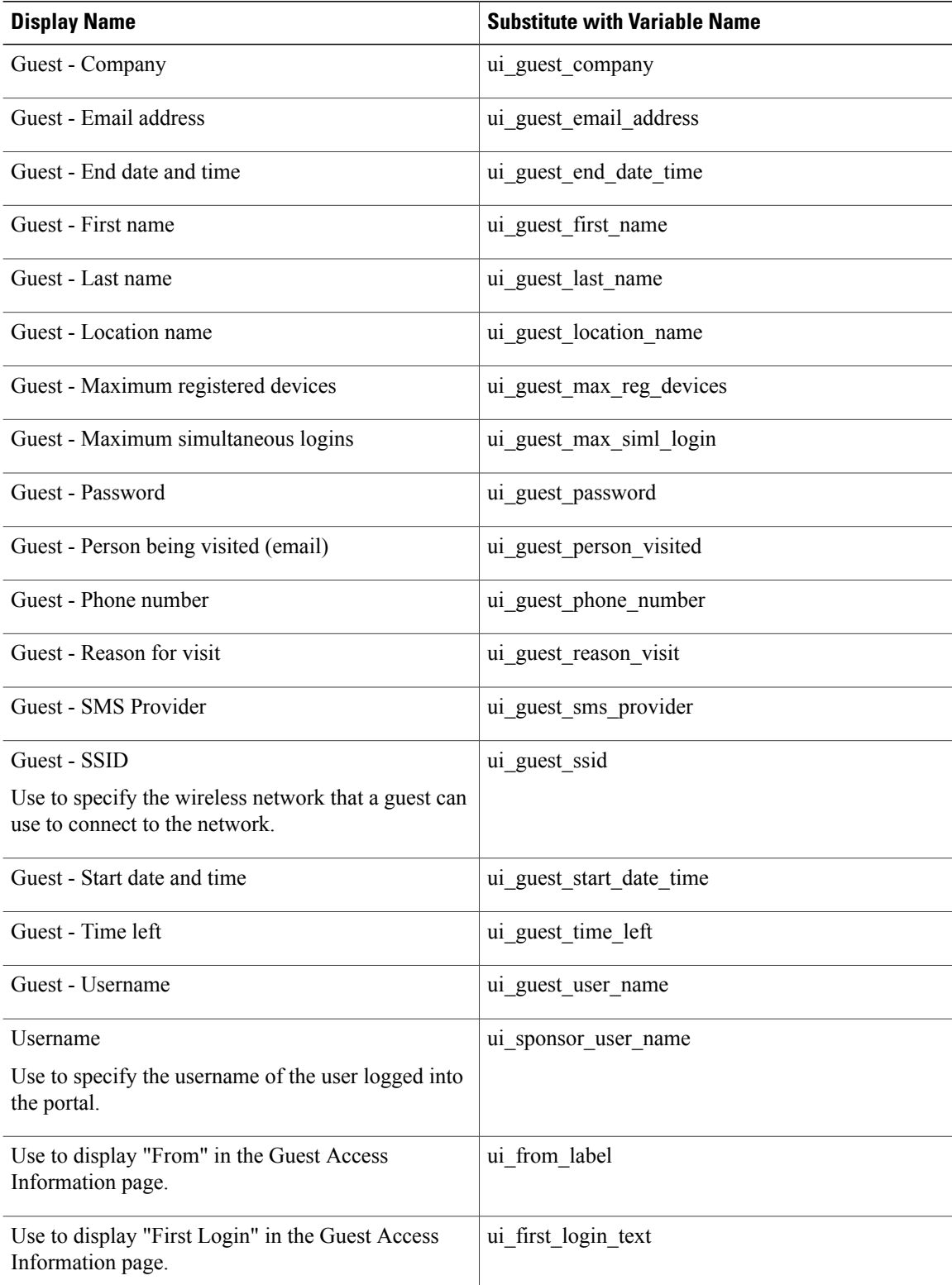

#### **Table 2: List of Variables for Sponsor Portals**

 $\mathbf{I}$ 

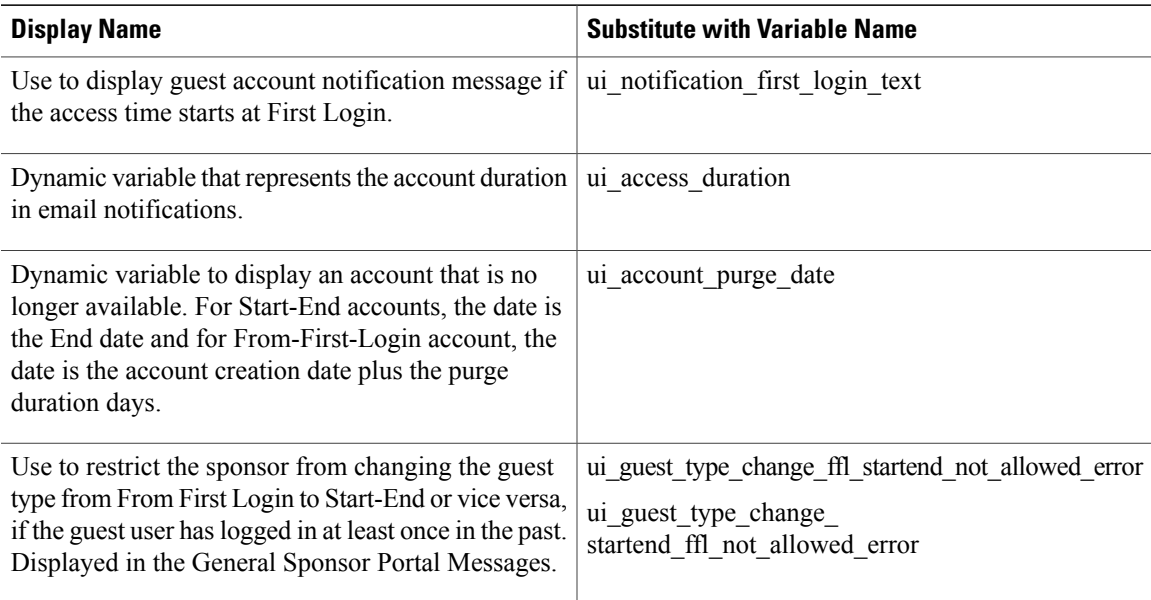

#### **Table 3: List of Variables for MDM Portals**

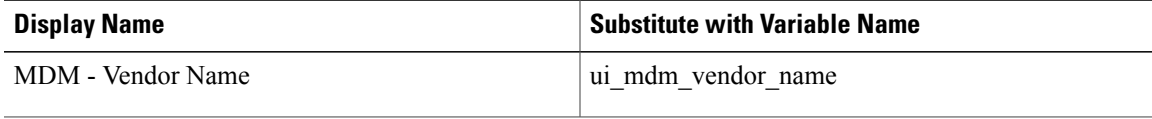

#### **Table 4: List of Variables for My Devices Portals**

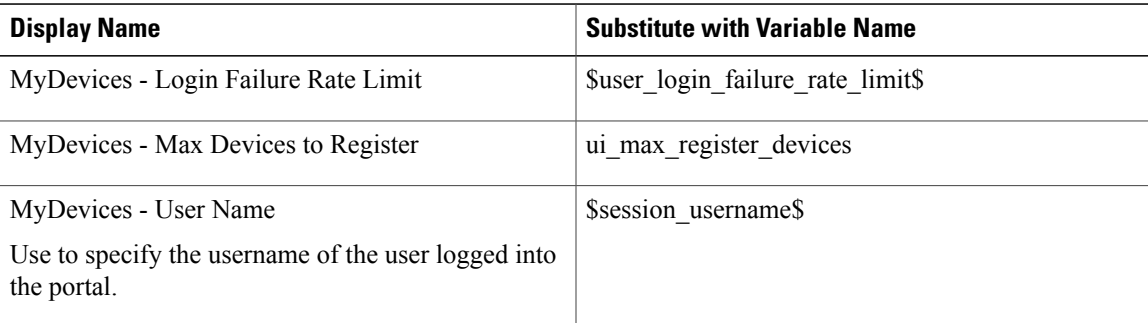

I